# Aruba Instant

U primjeru konfiguracije koriste se odvojeni management i klijentski VLAN:

- AP MGMT (VLAN 100)
- eduroam (VLAN 411)

Switchport prema AP-u konfiguriran je na sljedeći način:

- UNTAGGED za AP MGMT
- TAGGED za eduroam i AP MGMT

Adresa RADIUS poslužitelja u primjeru: 161.53.2.74

RADIUS portovi u primjeru: 1812 i 1813

Management mreža za AP u primjeru: 10.10.10.0/24

Mreža za eduroam korisnike u primjeru: 10.111.0.0/16

Obje mreže imaju izlaz prema Internetu.

## Korištena oprema

Aruba IAP-305 ( 8.6.0.4)

# Konfiguracija

### **GUI**

1. Odaberite jedan AP koji će biti master te [slijedite upute proizvođača](https://www.arubanetworks.com/techdocs/InstantWenger_Mobile/Advanced/Content/Instant%20User%20Guide%20-%20volumes/Initial%20Configuration.htm#initial_configuration_1470066291_1019447) o načinu povezivanja na AP kako bi započeli inicijalnu konfiguraciju.

Ne spajajte ostale AP-ove prije nego li završite proces podizanja master kontrolera.⊕

2. Podesite postavke sustava klikom na **Configuration > System** 

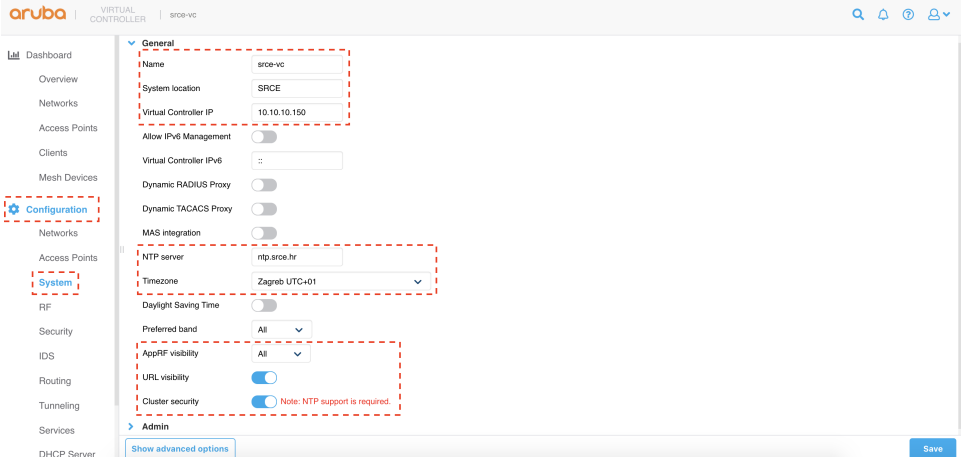

Na kartici General podesite sljedeće postavke:

Unesite ime sustava pod Name

Unesite ime lokacije pod System Location

Unesite virtualnu management IP adresu klastera koja neće pripadati niti jednom mrežnom uređaju pod Virtual Controller IP Unesite adresu vremenskog poslužitelja pod NTP server

Odaberite vremensku zonu pod Timezone

Prema vlasititim potrebama, uključite vidljivost aplikacija i URL-ova pod AppRF visibility i URL visibility

Na kartici Admin podesite korisničke podatke za pristup uređaju.

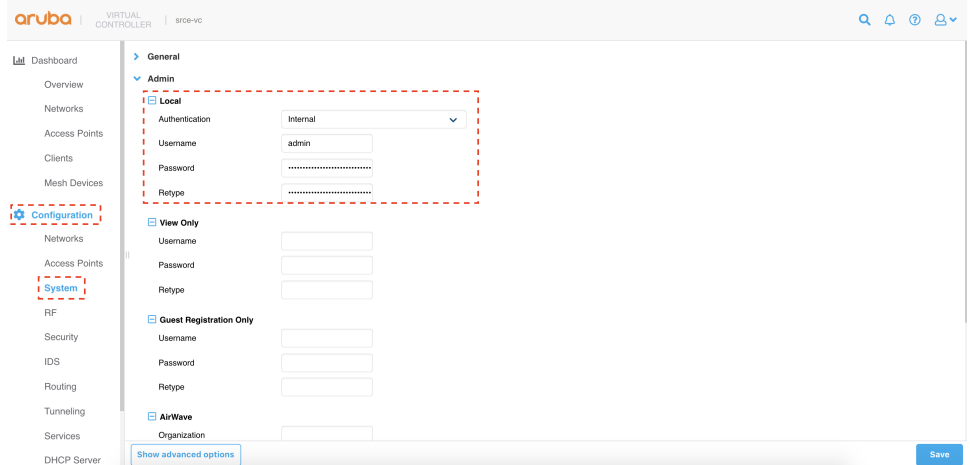

#### Sačuvajte promjene klikom na Save

3. Obrišite konfiguracijsku bežičnu mrežu klikom unutar kartice **Configuration > Networks** ukoliko za nju više nemate potrebe

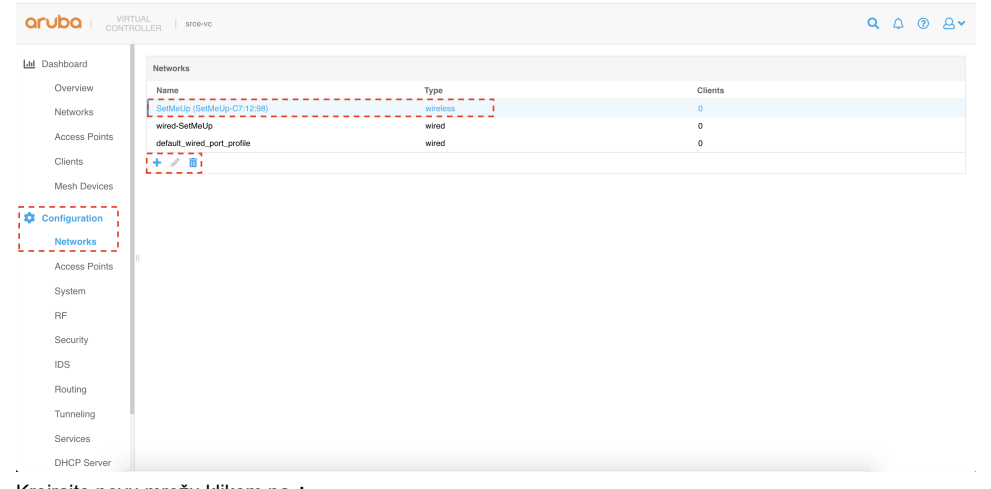

- 4. Kreirajte novu mrežu klikom na +
- 5. Na kartici **Basic** unesite ime mreže

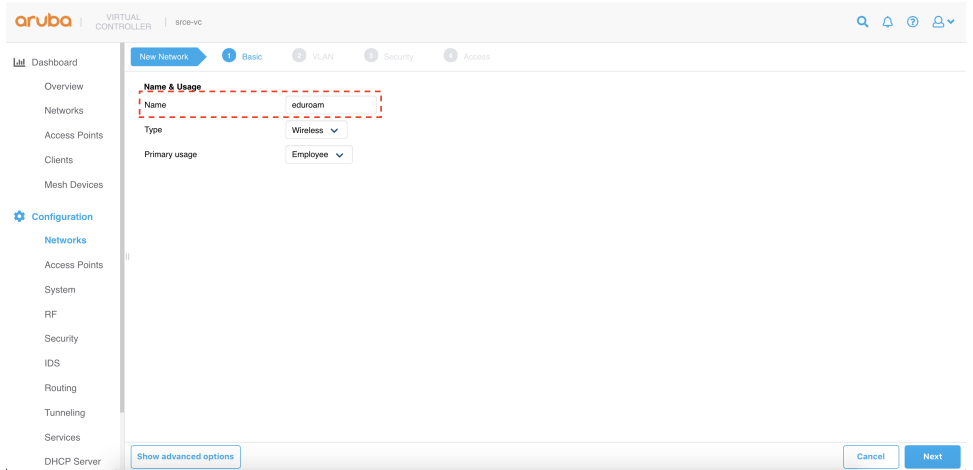

Pod Show advanced options uključite Deny inter user bridging

6. Na kartici VLAN podesite sljedeće postavke

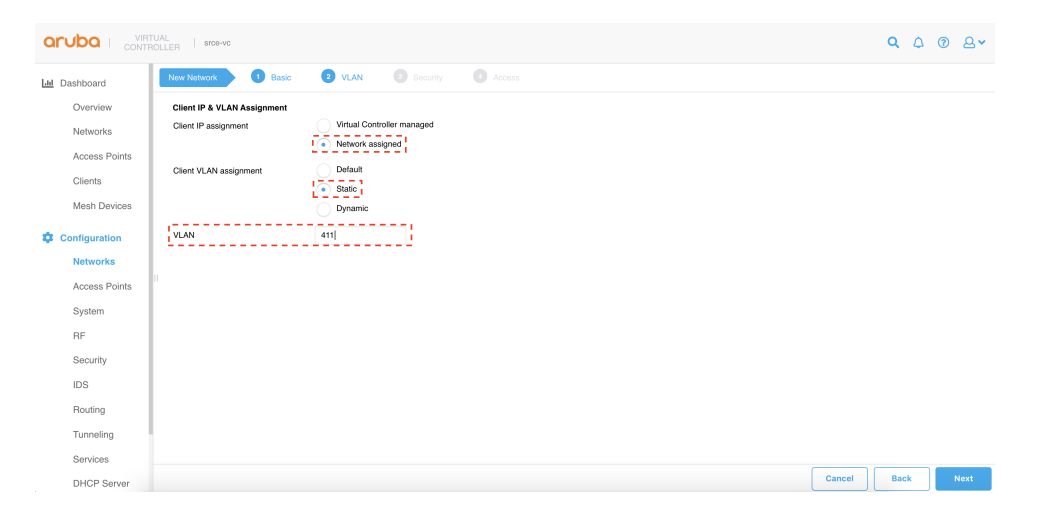

Odaberite Client IP assignment > Network assigned Odaberite Client VLAN assignment > Static

- Unesite VLAN ID od korisničkog VLAN-a pod VLAN i kliknite Next
- 7. Na kartici Security podesite sljedeće postavke

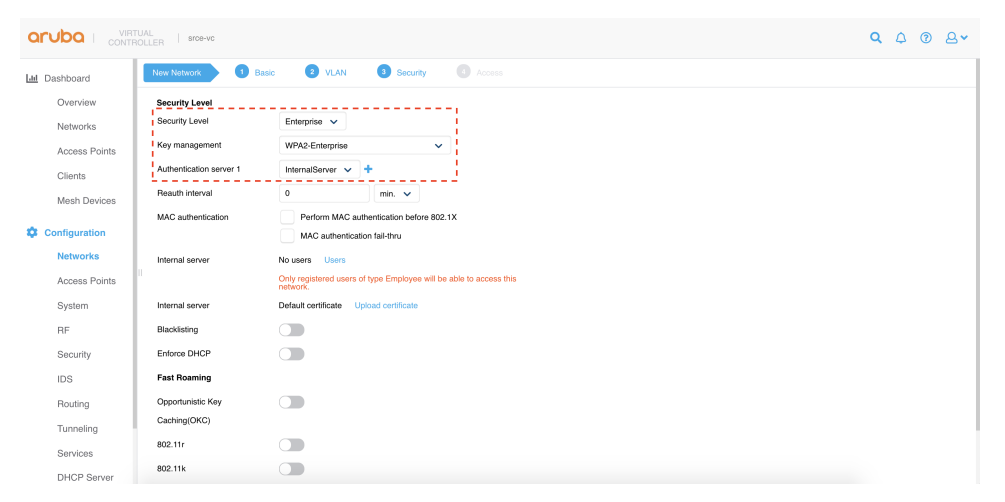

Pod Security Level odaberite Enterprise

Kao Key management odaberite WPA2-Enterprise

- Pod Authentication server 1 kliknite na + i kreirajte novi RADIUS poslužitelj
- 8. Unesite postavke RADIUS poslužitelja

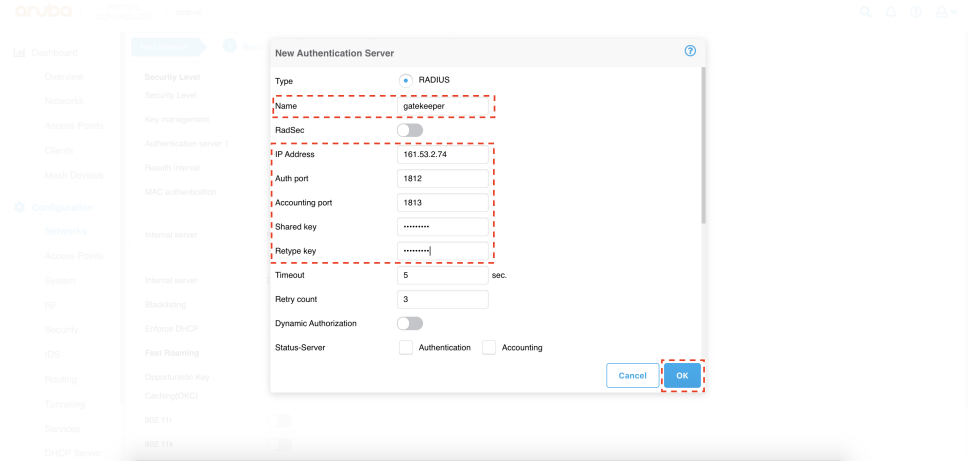

Unesite ime poslužitelja pod Name Unesite IP adresu poslužitelja pod IP Address Unesite Authentiction port Unesite Accounting port Unesite tajni ključ između RADIUS poslužitelja i AP-ova pod Shared key Kliknite na OK

9. Na kartici **Access** odaberite **Unrestricted** pod **Access Rules** te kliknite na **Finish** 

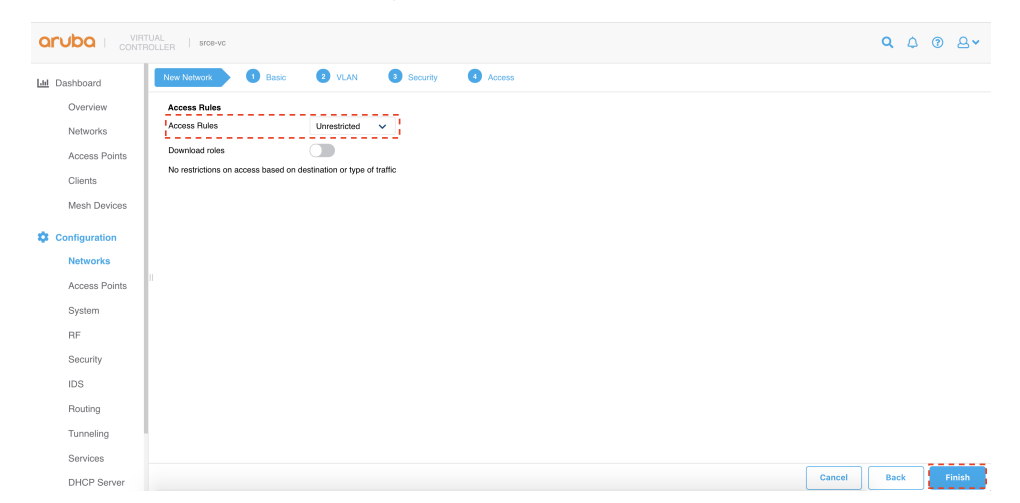

10. Na kartici **Dashboard > Clients** provjerite uspješnu autentikaciju klijenata

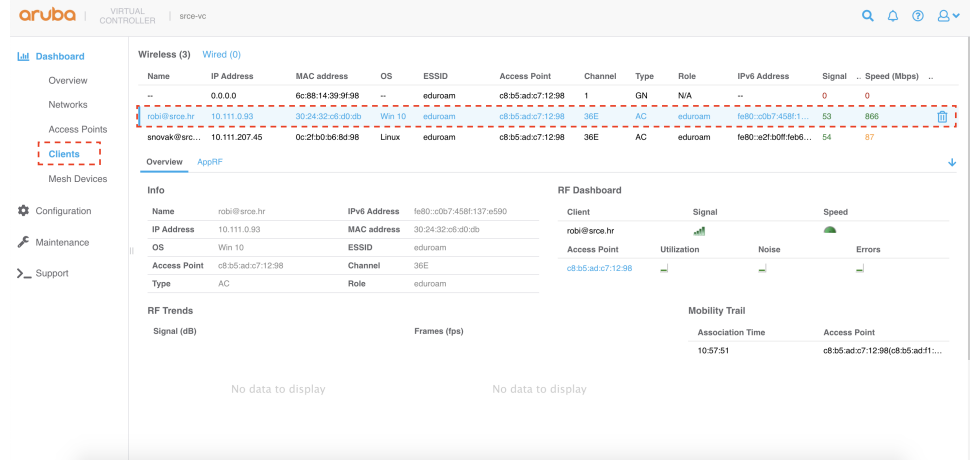

11. Spojite ostale AP-ove te nakon nekoliko minuta provjerite da li su povezani u klaser

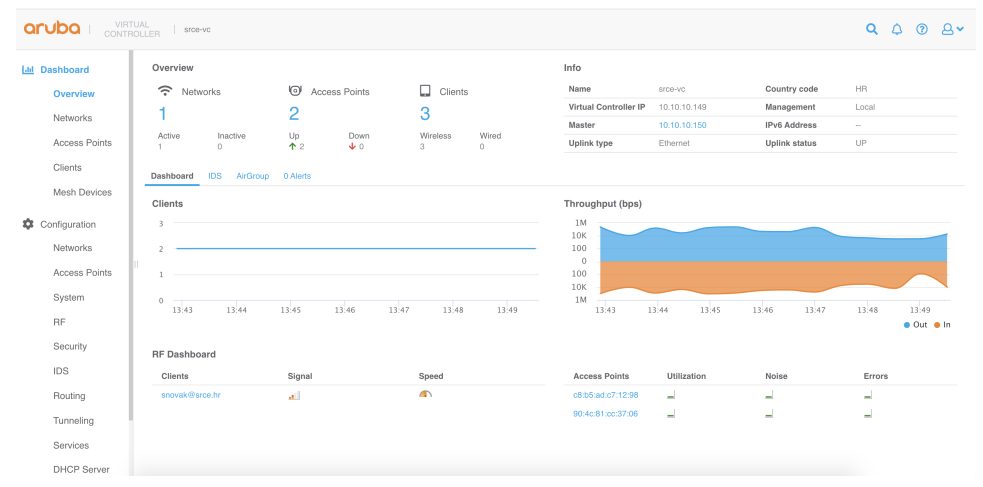

12. Podesite ostale postavke sustava prema bežičnom dizajnu i vlastitim potrebama